## **CARA MENJALANKAN APLIKASI PENGELOLA KELUHAN BERBASIS ANDROID DI UNIVERSITAS SARJANAWIYATA TAMANSISWA "ASISTENKU"**

## **Installasi Aplikasi**

1. Buka Google Play Store kemudian cari aplikasi bernama "AsistenKu"<br>
6.44PM © 0.00K/s © ® 1.46 46 40 95%

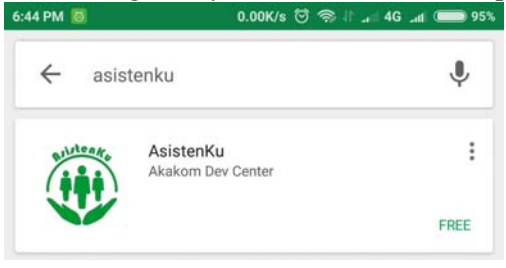

2. Pilih aplikasi tersebut kemudian pilih install

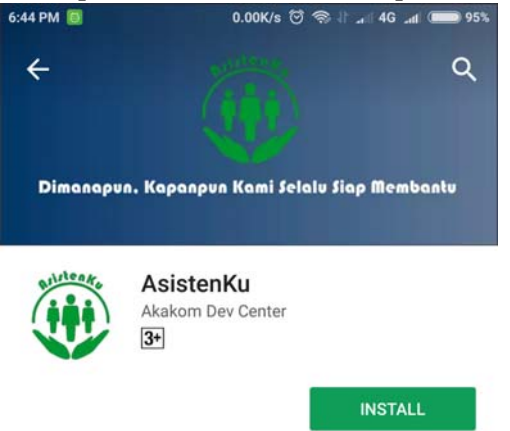

3. Terima persyaratan penginstalan

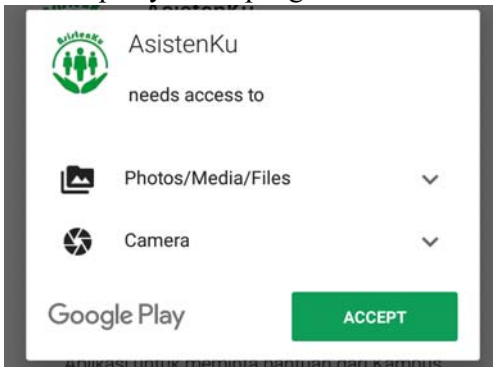

4. Tunggu proses instalasi sampai selesai

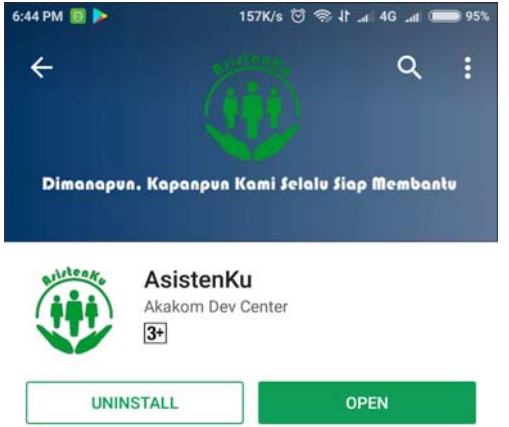

## **Cara Menjalankan Aplikasi**

1. Buka aplikasi, dapat melalui menu "OPEN" pada play store setelah melakukan penginstalan, Gambar langakah keempat proses instalasi, ataupun dari menu utama telepon.

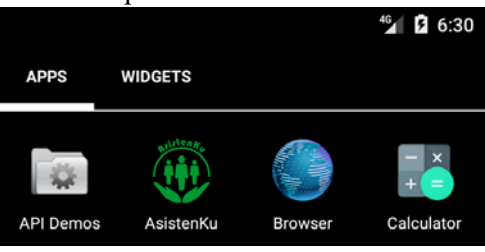

2. Masukkan kombinasi nama akun dan password akun portal akademik.

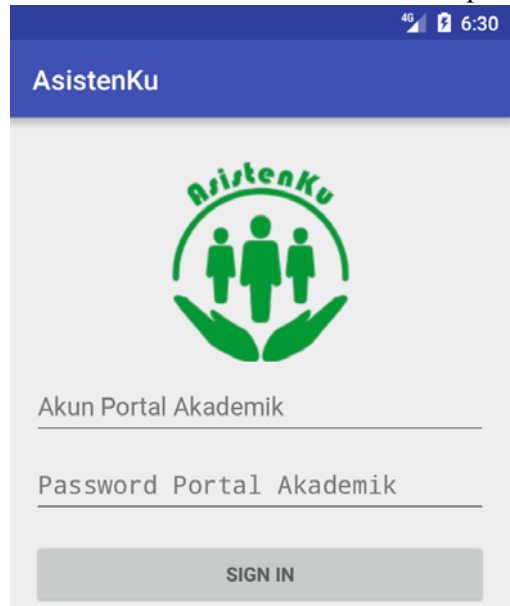

3. Menu utama berisikan daftar pertanyaan yang sering ditanyakan (FAQ) dan daftar pertanyaan terbaru berdasarkan unit kerja. Pertanyaan berdasarkan unit kerja dapat diganti unit kerjanya dengan milih unit kerja pada *dropdown* menu unit kerja. Sedangkan untuk melihat detil dari pertanyaan cukup pilih pertanyaan yang akan di lihat.

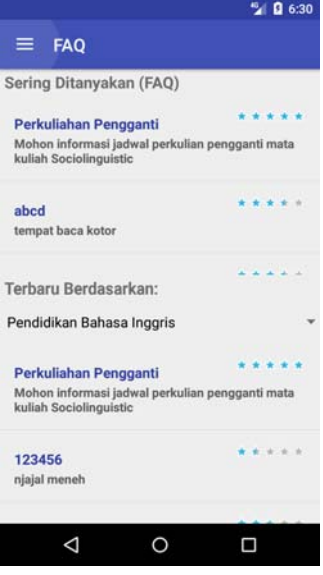

4. Pada detil pertanyaan akan ditampilkan mengenai subjek, unit tujuan pertanyaan, tanggal pembuatan pertanyaan, isi pertanyaan dan juga komentar ataupun tanggapan. Pengguna dapat melakukan penilaian dengan cara memilih bintang kemudian menekan tombol "RATE" untuk mengirimkan penilaian.

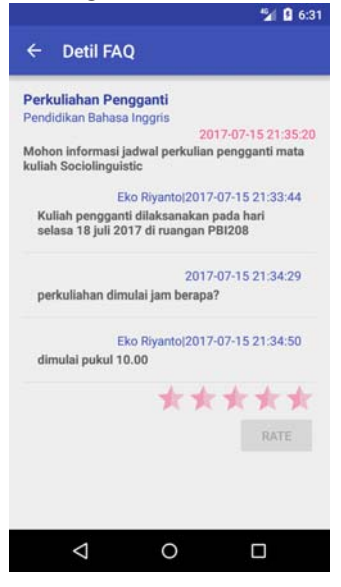

5. Menu aplikasi dapat diakses dari menu utama dengan cara menggeser layar dari sisi tepi kiri ke kanan, maka akn muncul menu seperti pada gambar dibawah. Terdapat 4 menu, yaitu menu "Sering Ditanyakan (FAQ)", menu ada pada penjelasan sebelumnya, menu "BantuanKu" yang akan dijelaskan selanjutnya, menu "Logout" untuk menghapus sesi aplikasi dan menu "Exit" untuk keluar dari aplikasi tanpa menghapus sesi aplikasi.

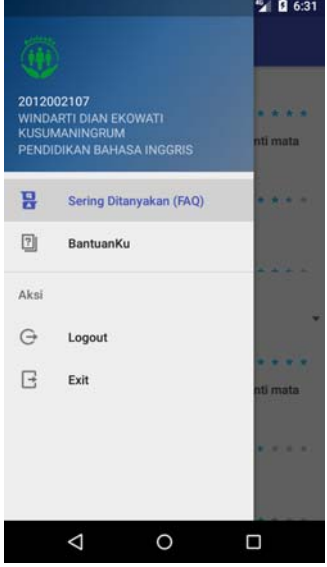

6. Menu "BantuanKu" dapat diakses dengan membuka menu dari halaman utama aplikasi kemudian pilih menu "BantuanKu". Pada menu ini berisikan semua pertanyaan yang pernah dibuat oleh pengguna dengan status pertanyaannya dan juga tombol untuk membuat bantuan baru berupa *floating button* pada kanan bawah tampilan.

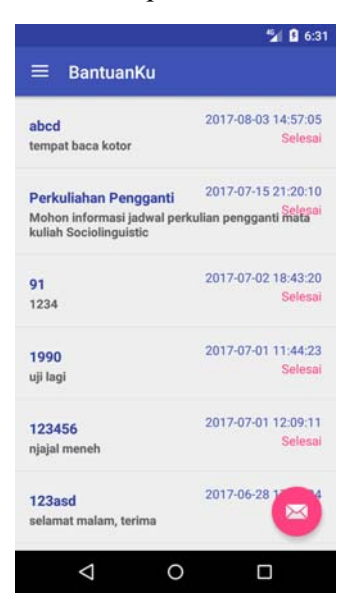

7. Detil pertanyaan dapat diakses dengan memilih salah satu pertanyaan dari daftar yang ada pada menu "BantuanKu". Pengguna dapat memberikan komentar atas jawaban yang diberikan oleh operator, menutup pertanyaan dan memberikan penilaian apabila pertanyaan tersebut masih berstatus baru ataupun diproses. Ketiga fasilitas tersebut tidak dapat dipergunakan ketika status pertanyaan adalah selesai dan tidak direspon.

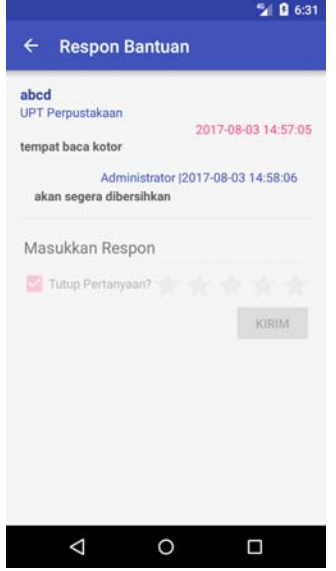

8. Membuat pertanyaan dapat dilakukan dengan memilih floating button pada menu "BantuanKu". Sebelum membuat pertanyaan akan muncul konfirmasi untuk melihat FAQ, menu "FAQ" atau membuat pertanyaan baru, gambar kiri. Ketika memilih "buat" akan muncul tampilan pada gambar tengah. Pada menu ini terdapat isian berupa subjek permasalahan, pilihan unit tujuan, diskripsi permasalahan dan opsi melampirkan sebuah gambar. Ketika akan melampirkan sebuah gambar akan muncul konfirmasi untuk mengambil dari kamera "Take Photo" ataupun dari galeri "Chosse from library", gambar sebelah kanan.

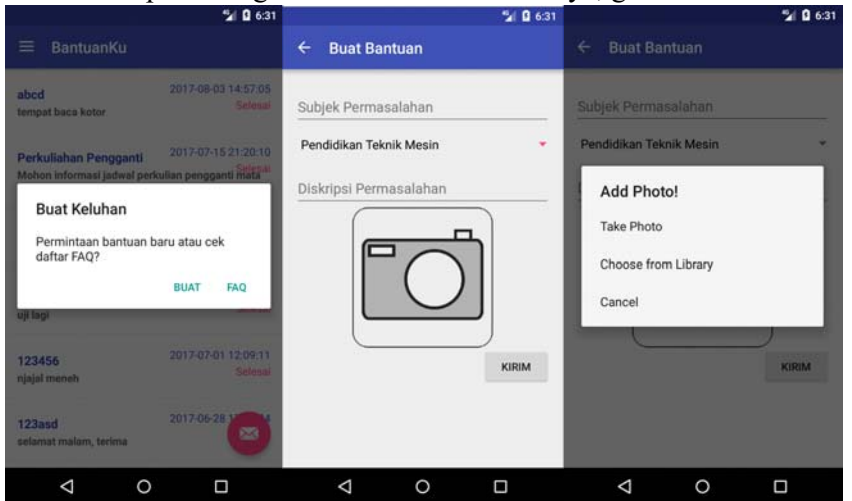